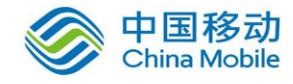

# 中国移动云市场 "云法务"产品 操作手册

SAAS 平台项目组 2018/10/29

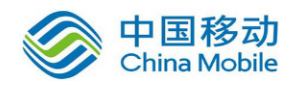

### 目录

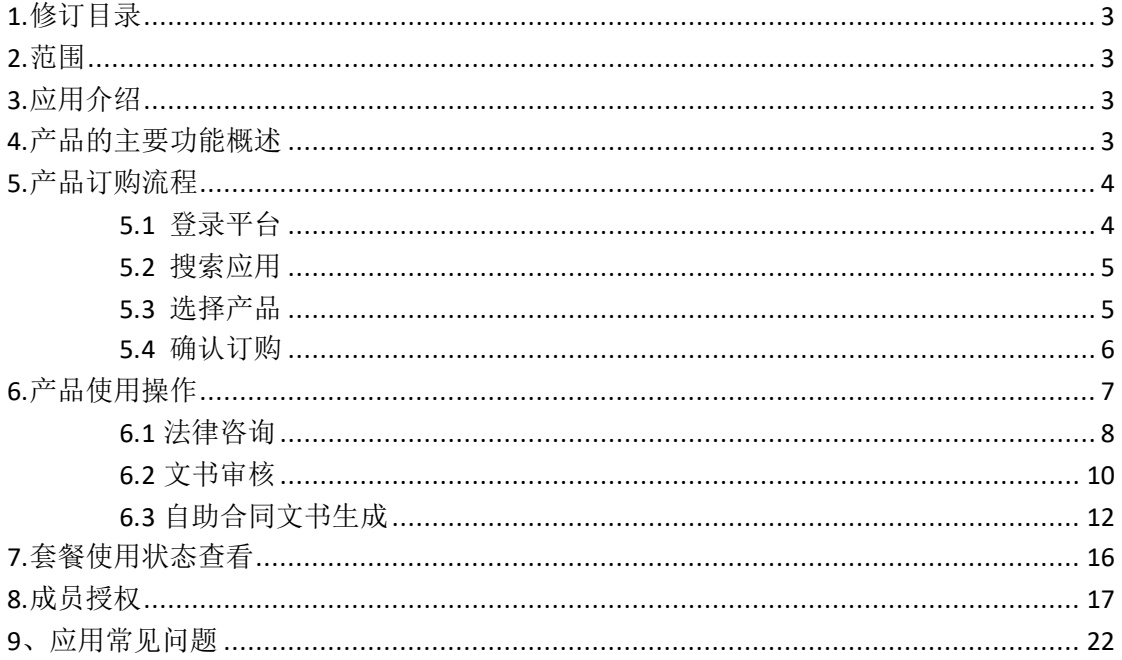

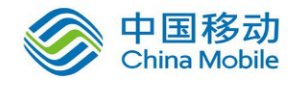

## <span id="page-2-0"></span>**1.**修订目录

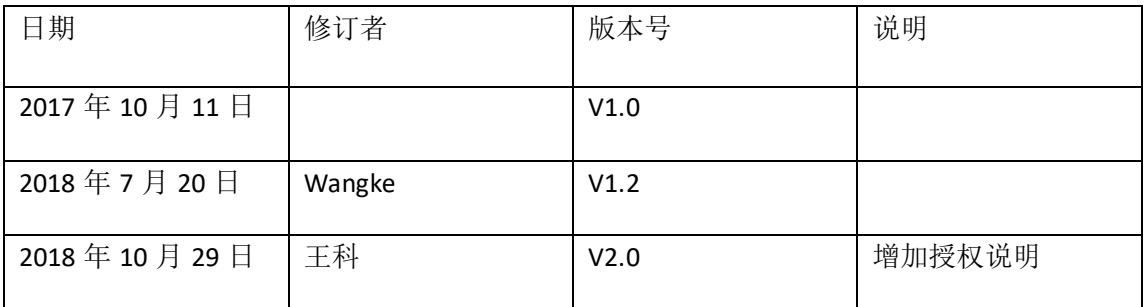

### <span id="page-2-1"></span>**2.**范围

<span id="page-2-2"></span>本文档是"云法务"系统产品在中国移动公众服务云SAAS平台操作手册。

## **3.**应用介绍

云法务应用依托中国移动云 SAAS 平台, 为用户提供基础法律咨询及法律文 书生成及审核服务,满足中小企业基本的保障性法律服务需求。

传统法律服务市场的高门槛限制了中小企业的法律需求。本服务定位于传统 法律服务市场之外的增量市场,利用新兴互联网技术平台,降低服务使用门槛, 满足中小企业基本的保障性法律服务需求。

### <span id="page-2-3"></span>**4.**产品的主要功能概述

云法务产品主要提供三项标准化服务,即法律咨询、文书审核、智能文书生 成等基础法律服务,以律师见面等深度个性化法律服务。

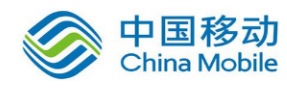

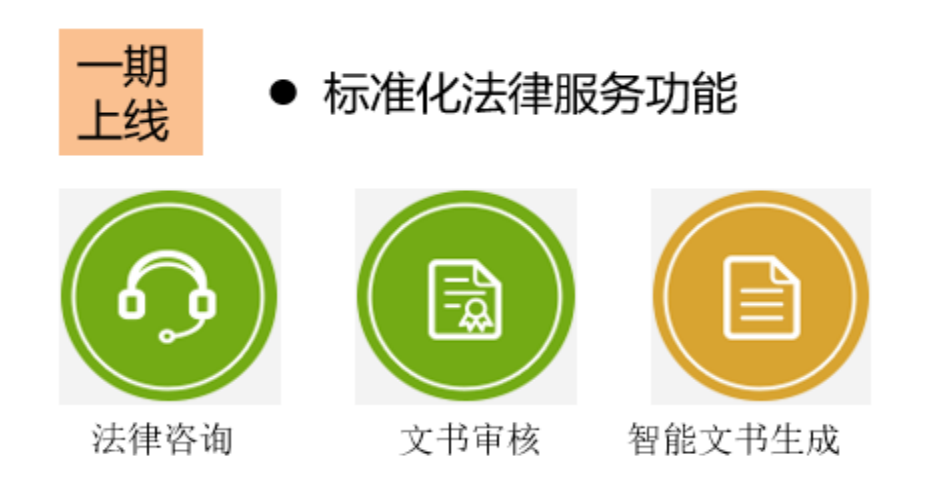

## <span id="page-3-0"></span>**5.**产品订购流程

### <span id="page-3-1"></span>**5.1** 登录平台

打开云平台网站 ttps://ecloud.10086.cn 使用注册过的中国移动手机号码, 登录移动云平台

![](_page_3_Picture_6.jpeg)

![](_page_4_Picture_0.jpeg)

### <span id="page-4-0"></span>**5.2** 搜索应用

登录后再开放云市场搜索框输入:云法务 点击搜索,找到云法务产产品。

![](_page_4_Picture_36.jpeg)

### <span id="page-4-1"></span>**5.3** 选择产品

首页 / 应用 / 云法务

![](_page_4_Picture_37.jpeg)

选择订购时间

![](_page_5_Picture_0.jpeg)

#### 云法务

云法务应用依托中国移动云SAAS平台,为用户提供基础法律咨询及法律文书生成及 审核服务,满足中小企业基本的保障性法律服务需求。

![](_page_5_Picture_42.jpeg)

#### 点击立即订购

![](_page_5_Picture_43.jpeg)

### <span id="page-5-0"></span>**5.4** 确认订购

第一步 确认订单, 提交支付

![](_page_5_Picture_44.jpeg)

![](_page_6_Picture_0.jpeg)

![](_page_6_Picture_58.jpeg)

第三步,订购成功

| 上午好<br>bestone                                                   |          |                     | 我的账户余额<br>立即充值<br>$\vee$ | 索要发票  |
|------------------------------------------------------------------|----------|---------------------|--------------------------|-------|
| 基本信息<br>邮箱:<br>wa***e@fabao.cn<br>手机:<br>158***34<br>客户类型: 互联网客户 |          |                     |                          |       |
| 我的订单                                                             |          |                     |                          | 更多    |
| 订单ID                                                             | 产品名称     | 支付时间                | 单价                       | 类型    |
| CIDC-O-EB749F5FEE8044E08BB6F2AF6800A92D                          | 云法务包月高级版 | 2018-07-20 10:03:58 | 798.0元/月                 | 试用转商用 |
| CIDC-O-FBC37BC9DDC249EA82E8C70126CCCBB7                          | 云法务包月基础版 | 2018-07-04 11:03:21 | 198.0元/月                 | 试用    |

# <span id="page-6-0"></span>**6.**产品使用操作

 按以下步骤进入云法务服务中心。 第一步: 登录移动云 SAAS 平台, 找到控制台

< 1551元 ◎全国 产品 解决方案 **开放云市场** 合作伙伴 客户案例 帮助中心 **控制台** beston\*\*\* 第二步:进入控制台,下拉到底部。找到应用管理未开通 SaaS管理 **Q** 应用管理 已开通

![](_page_7_Picture_0.jpeg)

点击应用管理,进入已经订购的应用,找到云法务产品。

![](_page_7_Picture_52.jpeg)

### <span id="page-7-0"></span>**6.1** 法律咨询

云法务业务订购用户可拨打专业律师服务热线,4001045153,可享受7\*24 小时、30秒内响应的律师电话咨询,按次服务不限时长。

![](_page_7_Picture_6.jpeg)

使用流程:

![](_page_8_Picture_0.jpeg)

第一步: 登录移动云 SAAS 平台-进入工作台---我的应用,找到云法务,点击进入应用。

![](_page_8_Picture_45.jpeg)

第二步:进入应用后即可查看拥有的服务总次数、剩余次数。

![](_page_8_Picture_46.jpeg)

第三步:点击"立即使用"按钮,查看律师的服务流程(可跳过)。

第四步:通过电话直接拨打 4001045153,享受服务。

![](_page_9_Picture_0.jpeg)

### <span id="page-9-0"></span>**6.2** 文书审核

企业可根据文书类型、法律领域、审核目的、交付时间、文书用途等,寻求律师的审核意见, 最终完善律师文书内容,降低经营风险。

![](_page_9_Picture_4.jpeg)

第一步: 录移动云 SAAS 平台-进入工作台---我的应用,找到云法务,点击进入应用。

![](_page_9_Picture_54.jpeg)

第二步:进入应用后即可查看拥有的服务总次数、剩余次数。

![](_page_10_Picture_0.jpeg)

![](_page_10_Picture_2.jpeg)

第三步:点击"立即使用",在打开的页面根据引导填写合同审核的需求,包括合同类型、名 称、文书说明等,并上传附件和联系方式。

![](_page_10_Picture_53.jpeg)

第四步:等待律师审核,一般合同需 2 个工作日,疑难复杂合同 5 个工作日。点击"历史记 录"查看审核进度。

![](_page_11_Picture_0.jpeg)

![](_page_11_Picture_2.jpeg)

第五步:当状态变为"审核完成"后,点击"下载合同",将合同下载到本地。服务完成。

![](_page_11_Picture_70.jpeg)

赠与合同

审核完成

下载合同

测试赠与合同

### <span id="page-11-0"></span>**6.3** 自助合同文书生成

2018-07-11 17:09:56

用户可根据已有标准合同文书库,通过填空方式生成所需合同文书,并一键下载或发送到邮 箱。

![](_page_12_Picture_1.jpeg)

![](_page_12_Picture_34.jpeg)

使用流程:

第一步: 录移动云 SAAS 平台-进入工作台---我的应用,找到云法务,点击进入应用。

![](_page_12_Picture_35.jpeg)

第二步: 进入应用后找到"智能文书生成"服务。

![](_page_13_Picture_0.jpeg)

![](_page_13_Picture_24.jpeg)

第三步:点击"立即使用",进入合同模板页面,选择所需要的合同模板。

![](_page_13_Picture_25.jpeg)

第四步:按照提示,一步步选择所需要的条款,并填写信息。

![](_page_14_Picture_0.jpeg)

![](_page_14_Picture_46.jpeg)

第五步: 完成所有条款后, 点击"保存"。

![](_page_14_Picture_47.jpeg)

![](_page_14_Picture_48.jpeg)

第六步: 下载合同。点击"下载",选择下载后文件的格式,可选"word"或 PDF,选择后点击 "确定"即可将合同下载到本地。也可点击"另存为",将合同重新命名,方便日后查找。

![](_page_15_Picture_0.jpeg)

![](_page_15_Picture_41.jpeg)

## <span id="page-15-0"></span>**7.**套餐使用状态查看

云法务注册用户可对团队成员进行授权,得到授权的用户可以直接拨打企业法律咨询电 话 4001045153,免鉴权。具体操作如下:

(1) 完成订购流程后, 选择进入<mark>管理中心。</mark>

![](_page_15_Picture_42.jpeg)

![](_page_16_Picture_0.jpeg)

(3) 查看套餐使用情况, 点击左下角<mark>"管理"</mark>

![](_page_16_Picture_52.jpeg)

即可进入套餐使用情况页面,可查看目前套餐使用状态,查看剩余次数等。

![](_page_16_Figure_5.jpeg)

## <span id="page-16-0"></span>**8.**成员授权

(1)添加成员。移动云首页,点击<mark>管理我的应用</mark>,进入<mark>工作台</mark>

![](_page_16_Picture_53.jpeg)

![](_page_17_Picture_0.jpeg)

![](_page_17_Picture_51.jpeg)

(2)进入通讯录,可以管理注册号码的信息,还可添加新的成员信息。

点击左侧菜单: <mark>添加联系人</mark>

![](_page_17_Picture_52.jpeg)

![](_page_17_Picture_53.jpeg)

填写姓名、手机号码,邮箱信息(必选),其他可选填。<mark>下拉,保存。</mark>

(3)成员激活

此时,团队成员移动手机号码收到系统短信代码 106579440102 下发的激活短信。如下:

![](_page_18_Picture_0.jpeg)

![](_page_18_Picture_36.jpeg)

团队成员需要根据短信提示回复 Y, 确认激活后即成为团队可授权的成员。

如成员没有收到短信,可通过菜单重新下发激活短信:

![](_page_18_Picture_37.jpeg)

如重新下发短信仍收不到短信,可选择手动激活:

点击通讯录中的成员姓名,如:图中 "百事通",点击<mark>"百事通",</mark>进入手动操作激活界面:

![](_page_18_Picture_38.jpeg)

![](_page_19_Picture_0.jpeg)

点击"激活",即可根据提示完成成员激活。

(4) 授权操作 从工作台进入应用管理, 点击右下角<mark>"授权"</mark>

![](_page_19_Picture_35.jpeg)

进入授权页面,如下图:

![](_page_19_Picture_36.jpeg)

点击下方: <mark>选择</mark>, 进入通讯录, 选择成员授权。

![](_page_20_Picture_1.jpeg)

![](_page_20_Picture_27.jpeg)

根据通讯录菜单,选择授权成员,点击后成员名单进入右侧"已选联系人",点击右下 角"确定"按钮,即可完成授权。

![](_page_20_Picture_28.jpeg)

(5)查看授权状态,查看已经授权成员。还可对选定成员取消授权。

![](_page_20_Picture_29.jpeg)

![](_page_21_Picture_0.jpeg)

## <span id="page-21-0"></span>**9**、应用常见问题

1、什么是"移动云法务"业务?

移动云法务主要分为两大服务能力,即法律咨询、文书审核、智能文书生成等基础法律服务, 以及文书代写、律师见面、陪同谈判、签发律师函等深度个性化法律服务。

2、"移动云法务"的产品服务范围是什么?

全国。

3、"移动云法务"的如何购买?

登陆中国移动开放云市场 https://saas.ecloud.10086.cn/Store/List, 在企业应用下选择法律服 务即可购买对应产品。